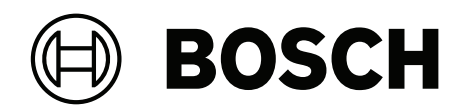

# **CONETTIX Software Receiver System**

B6800‑SR

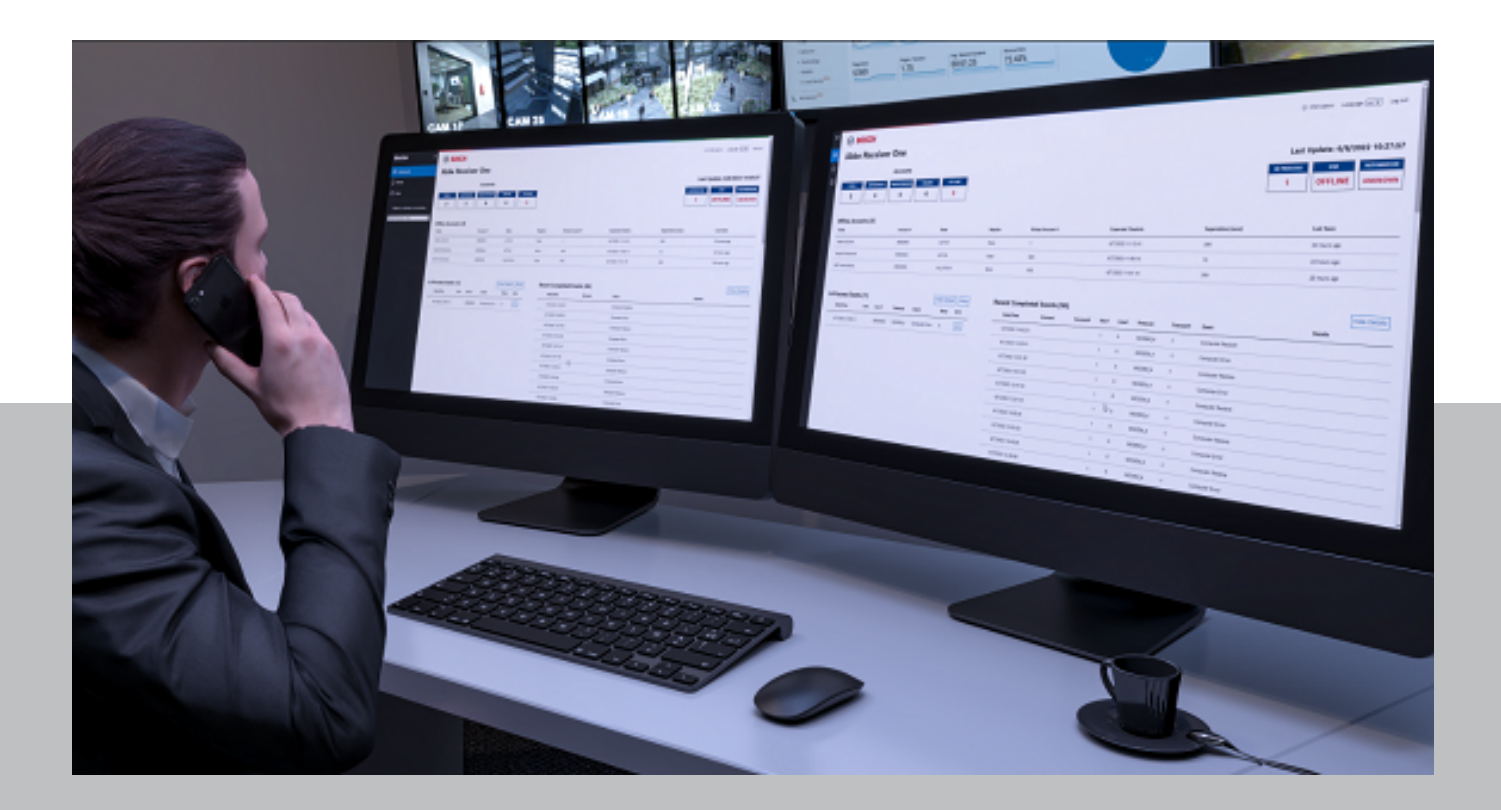

**fr** Manuel de configuration

## **Table des matières**

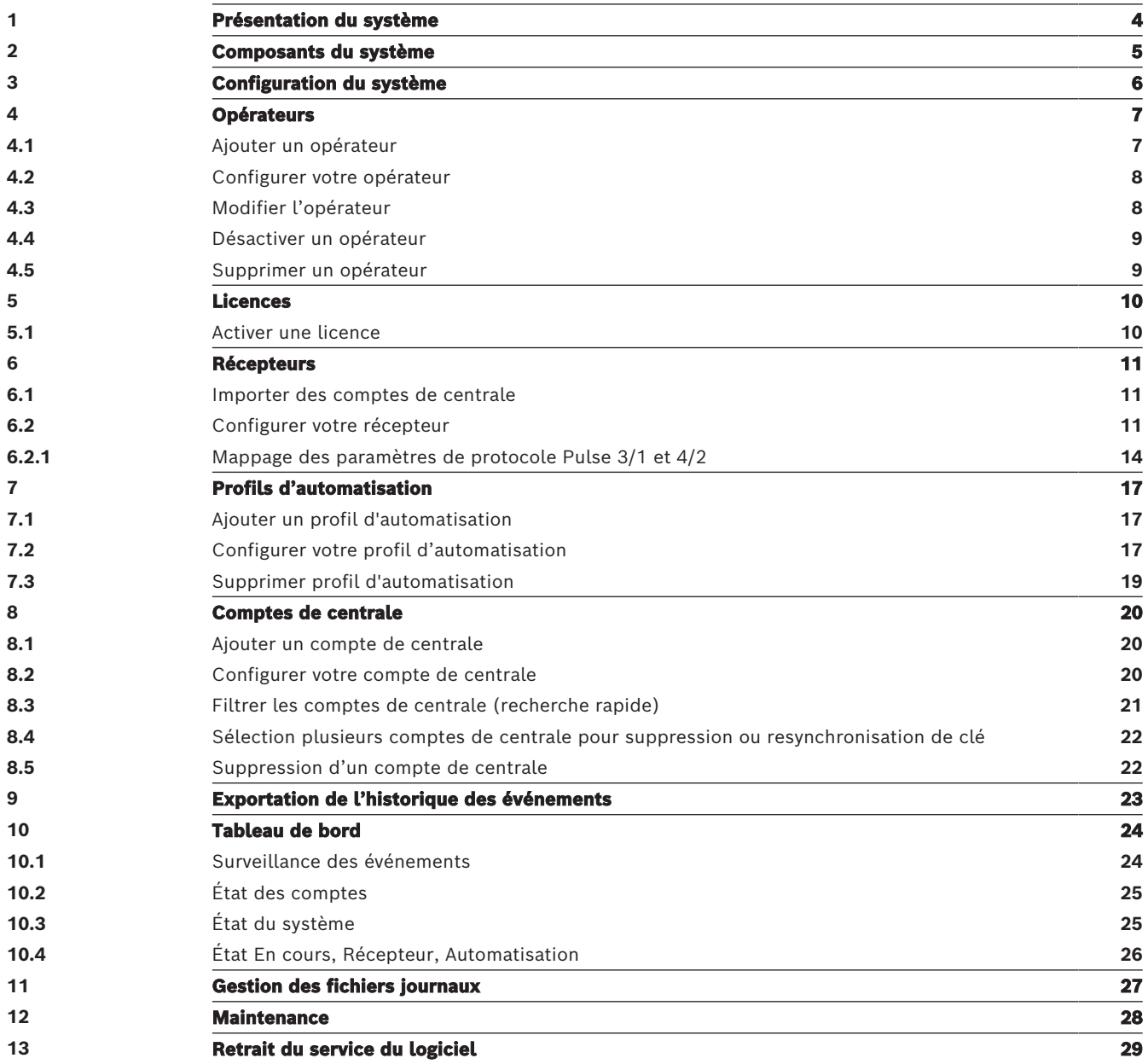

## **1 Présentation du système**

<span id="page-3-0"></span>Le CONETTIX Software Receiver System (CONETTIX SRS) est une plate-forme logicielle de réception IP. Le système s'exécute sur les serveurs Windows standard. Le CONETTIX SRS remplace les produits de récepteurs matériels D6600 et D6100IPV6 Bosch pour les applications IP, mais conserve les fonctionnalités du produit.

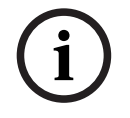

### **Remarque!**

Réseau téléphonique commuté public (RTCP) Le CONETTIX Software Receiver System ne prend pas en charge le RTCP.

Protocole de message d'entrée pris en charge :

– CONETTIX IP

Formats de message d'entrée pris en charge :

- Contact ID/SIA DC-05
- SIA DC-03
- Modem Bosch formats IIe, IIIa2, IV
- Pulse 3/1, 4/2

Formats de message de sortie pris en charge pour un client logiciel de télésurveillance :

- Bosch D6500
- Mode SIA

**i**

### **Remarque!**

Conformité UL 864

Peut être utilisé en tant que récepteur logiciel du centre de télésurveillance de signalisation incendie et sécurité.

## **2 Composants du système**

<span id="page-4-0"></span>Les principaux composants du CONETTIX Software Receiver System (CONETTIX SRS) sont les suivants :

- **Gestionnaire du système** (responsable) : clavier dynamique animé central pour ajouter et configurer des récepteurs, des comptes de centrale, des opérateurs et des sorties à l'automatisation.
- Récepteurs : récepteur(s) virtuel(s) pour traiter les messages entrants et sortants entre les comptes de la centrale et l'automatisation.
- **Moniteur** (tableau de bord) : surveille un récepteur sélectionné en temps réel. Le tableau de bord indique le trafic d'événements, l'état du système et les notifications.
- **Simulateur d'automatisation** : outil de diagnostic pour la résolution des problèmes de communication vers l'automatisation. Indique les messages sortants que le CONETTIX SRS envisage d'envoyer au logiciel d'automatisation. Le Simulateur d'automatisation est un exécutable séparé.

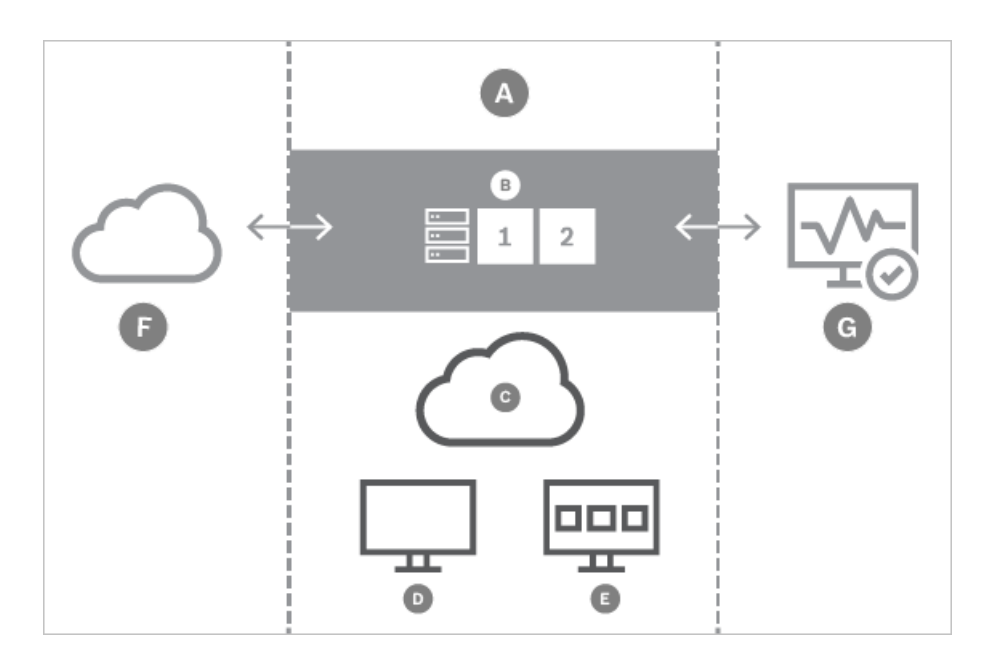

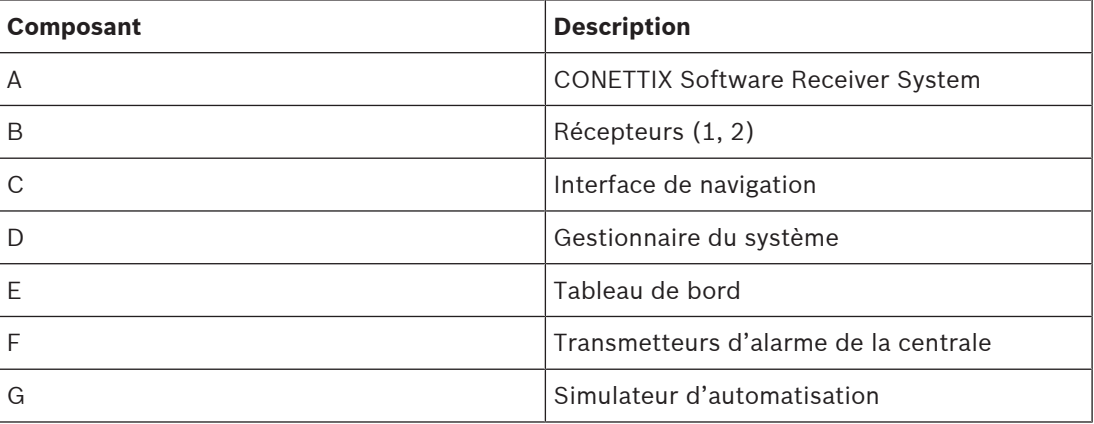

## **3 Configuration du système**

<span id="page-5-0"></span>Les sections suivantes de ce manuel expliquent comment configurer le système CONETTIX Software Receiver System après l'installation.

Pour configurer votre système en vue d'une utilisation :

- 1. Ajoutez des opérateurs. Voir [Configurer votre opérateur, page 8](#page-7-0).
- 2. Activez la licence. Voir [Licences, page 10](#page-9-0).
- 3. Configurez des récepteurs. Voir [Configurer votre récepteur, page 11](#page-10-2).
- 4. Configurez des connexions d'automatisation. Voir [Configurer votre profil](#page-16-2) [d'automatisation, page 17](#page-16-2).
- 5. À l'aide des récepteurs fournis (récepteur 1, récepteur 2), importez les comptes de centrale existants du logiciel B6200 Bosch sur le système CONETTIX SRS. Voir [Importer](#page-10-1) [des comptes de centrale, page 11](#page-10-1).
- 6. Ajoutez des comptes de centrale. Voir [Configurer votre compte de centrale, page 20](#page-19-2).

## **4 Opérateurs**

<span id="page-6-0"></span>La page de résumé des opérateurs affiche les opérateurs de liste configurés sur le système CONETTIX Software Receiver System. Une fois l'installation terminée, il est possible d'utiliser un opérateur administrateur (ADMIN) pour la connexion initiale et la configuration des paramètres du système par d'autres opérateurs.

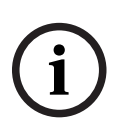

#### **Remarque! Administrateurs seulement**

Les opérateurs standard ne peuvent pas afficher la page des opérateurs ni y accéder dans le gestionnaire du système.

Utilisez la page Opérateurs pour visualiser et gérer les opérateurs sur le système. Administrateurs (ADMIN) Utilisez cette page pour gérer les opérateurs actuels du CONETTIX SRS.

Les tâches de gestion des opérateurs sont les suivantes :

- ajouter, modifier ou supprimer des opérateurs
- affecter des rôles aux opérateurs
- réinitialiser des mots de passe
- désactiver des opérateurs

Les rôles d'opérateur pris en charge sont les suivants :

- **STANDARD** : les opérateurs peuvent uniquement afficher les comptes de centrale, les événements et les pages de tableau de bord du CONETTIX SRS. Les opérateurs standard peuvent modifier leur propre mot de passe.
- **ADMIN** : les opérateurs peuvent effectuer toutes les tâches de gestion du récepteur et de configuration du système. Un rôle ADMIN peut modifier tous les mots de passe de tous les opérateurs du système en affectant aux opérateurs un mot de passe utilisable une seule fois.

Notez que le compte ADMIN par défaut est requis et que la suppression de ce compte n'est pas autorisée.

### **4.1 Ajouter un opérateur**

<span id="page-6-1"></span>Les administrateurs peuvent gérer tous les autres opérateurs (rôle STANDARD et ADMIN). Pour ajouter un opérateur :

- 1. Sélectionnez **Opérateurs** dans le menu Gestionnaire du système. La page de résumé des opérateurs s'affiche.
- 2. Sélectionnez **Ajouter un opérateur**. La boîte de dialogue Ajouter un opérateur s'affiche.
- 3. Entrez les informations suivantes pour cet opérateur :
- Nom d'utilisateur
- Prénom
- Nom
- Mot de passe
- Confirmer le mot de passe
- 4. Sélectionnez le rôle de cet utilisateur.
- 5. Sélectionnez **Envoyer** pour ajouter l'opérateur.

Une fois l'opérateur ajouté, les administrateurs peuvent modifier les paramètres sur la page [Configurer votre opérateur, page 8](#page-7-0).

#### **Exigences de mot de passe**

Les mots de passe des opérateurs doivent comporter de 8 à 64 caractères. Pour des raisons de sécurité, les mots de passe plus forts comportent des combinaisons de caractères plus complexes, rendant le mot de passe plus difficile à déchiffrer.

Le mot de passe doit comporter au moins :

- 1 caractère minuscule
- 1 caractère majuscule
- 1 chiffre
- <span id="page-7-0"></span>– 1 caractère spécial

### **4.2 Configurer votre opérateur**

Pour afficher et configurer les paramètres de l'opérateur :

- 1. Sélectionnez **Opérateurs** dans le menu Gestionnaire du système. La page de résumé des opérateurs s'affiche.
- 2. Sélectionner l'icône de crayon  $\mathcal O$  d'un opérateur pour voir ou gérer ses paramètres de configuration. La page Configurer votre opérateur s'affiche.
- 3. Une fois la configuration des paramètres terminée, sélectionnez **Enregistrer et fermer** pour enregistrer vos modifications ou sélectionnez **Annuler** pour quitter la page sans enregistrer les modifications.

#### **Paramètres généraux de configuration des opérateurs**

**Prénom** : prénom de l'opérateur.

**Nom** : nom de famille de l'opérateur.

#### **Accéder aux paramètres de configuration de l'opérateur**

**Définir un nouveau mot de passe temporaire** : saisissez un mot de passe pour une utilisation temporaire. Ce mot de passe est un mot de passe utilisable 1 seule fois et il n'est pas enregistré sur le système. Les opérateurs utilisent ce mot de passe pour la première connexion, puis ils doivent modifier leur mot de passe.

**Confirmer le mot de passe** : saisissez de nouveau le mot de passe temporaire pour confirmer. **Actif** : sélectionnez cette option pour modifier l'état de l'opérateur de actif à inactif. Lorsqu'ils sont ajoutés, les opérateurs sont actifs par défaut. Le bouton de bascule Actif apparaît sur la page de résumé des opérateurs, mais vous ne pouvez pas activer ou désactiver le paramètre sur la page de résumé.

**Rôle** : sélectionnez ADMIN ou STANDARD comme type d'opérateur.

#### **Exigences de mot de passe**

Les mots de passe des opérateurs doivent comporter de 8 à 64 caractères. Pour des raisons de sécurité, les mots de passe plus forts comportent des combinaisons de caractères plus complexes, rendant le mot de passe plus difficile à déchiffrer.

Le mot de passe doit comporter au moins :

- 1 caractère minuscule
- 1 caractère majuscule
- 1 chiffre
- 1 caractère spécial

### **4.3 Modifier l'opérateur**

<span id="page-7-1"></span>Les informations d'opérateur ajoutées par un administrateur pendant la configuration comprennent :

**Nom d'utilisateur** : ID unique créé pour l'opérateur après affectation par le système pendant la configuration. Après affectation par le système, aucune modification n'est autorisée sur cette entrée.

**Prénom** : prénom de l'opérateur.

**Nom** : nom de famille de l'opérateur.

**Définir un nouveau mot de passe temporaire** : saisissez un mot de passe pour une utilisation temporaire. Ce mot de passe est un mot de passe utilisable 1 seule fois et il n'est pas enregistré sur le système. Les opérateurs utilisent ce mot de passe pour la première connexion, puis ils doivent modifier leur mot de passe.

**Confirmer le mot de passe** : saisissez de nouveau le mot de passe temporaire pour confirmer. Les administrateurs peuvent gérer tous les autres opérateurs (rôle STANDARD et ADMIN). Pour modifier un opérateur :

- 1. Sélectionnez **Opérateurs** dans le menu Gestionnaire du système. La page de résumé des opérateurs s'affiche.
- 2. Sur une ligne d'utilisateur, sélectionnez l'icône du crayon . La page Configurer votre opérateur s'affiche.
- 3. Modifiez la configuration de l'opérateur.
- 4. Après avoir effectué toutes les modifications, sélectionnez **Enregistrer et fermer**.

### **4.4 Désactiver un opérateur**

<span id="page-8-0"></span>Les administrateurs peuvent gérer tous les autres opérateurs (rôle STANDARD et ADMIN). La création d'un opérateur active le bouton de bascule Actif. Pour désactiver un opérateur :

- 1. Sélectionnez **Opérateurs** dans le menu Gestionnaire du système. La page de résumé des opérateurs s'affiche.
- 2. Sur une ligne d'utilisateur, sélectionnez l'icône du crayon . La page Configurer votre opérateur s'affiche.
- 3. Dans les paramètres de configuration de l'opérateur d'**accès**, désactivez l'opérateur en sélectionnant **Actif**. L'icône de basculement change de couleur pour indiquer que l'opérateur est désormais inactif.
- 4. Sélectionnez **Enregistrer et fermer**.

L'opérateur n'est pas supprimé. Les administrateurs peuvent réactiver un opérateur désactivé en accédant aux paramètres de l'opérateur et en sélectionnant **Actif**. Le bouton de basculement change de couleur pour indiquer que l'opérateur est désormais actif.

### **4.5 Supprimer un opérateur**

<span id="page-8-1"></span>Les administrateurs peuvent gérer tous les autres opérateurs (rôle STANDARD et ADMIN). Pour supprimer un opérateur :

- 1. Sélectionnez **Opérateurs** dans le menu Gestionnaire du système. La page de résumé des opérateurs s'affiche.
- 2. Sur une ligne d'opérateur, sélectionnez l'icône de corbeille  $\mathbb{B}$ .
- 3. Sélectionnez cette option pour confirmer la suppression. Sélectionnez **Annuler** pour annuler la suppression.
- 4. Pour une action de suppression, une boîte de dialogue de confirmation s'affiche. Cliquez sur **OK** pour confirmer et traiter l'action de suppression. Sélectionnez **Annuler** pour arrêter l'action de suppression.

## **5 Licences**

<span id="page-9-0"></span>Pour utiliser le CONETTIX Software Receiver System, vous devez obtenir et activer une licence pour le récepteur principal.

Options de licence :

- licence de démo : licence gratuite de 30 jours. Accédez au portail des services pour obtenir une licence de démonstration. Jusqu'à 3 licences de démonstration peuvent être activées gratuitement.
- <span id="page-9-1"></span>– acheter un coffret de licence à long terme

### **5.1 Activer une licence**

### **Vue d'ensemble**

Vous pouvez accéder au portail des services Bosch pour demander une licence CONETTIX SRS. Il existe 2 types de licences :

- **Licence de démo** : sur le portail des services Bosch, accédez à Software Licensing > Activate Demo License. La licence de démonstration utilise le fichier d'informations système que vous fournissez.
- **Licence standard** : sur le portail des services Bosch, accédez à Software Licensing > Claim Software Order. La licence standard nécessite l'ID de commande logicielle que Bosch vous a transmis par e-mail.

Les informations suivantes sont nécessaires pour obtenir et activer une licence :

- 1. **Fichier d'informations système** généré et téléchargé sur votre système.
- 2. **ID de commande logicielle** qui vous a été envoyé par mail par Bosch.

#### **Procédure**

Pour obtenir et activer une licence, procédez comme suit :

- 1. Après avoir installé le CONETTIX SRS, ouvrez le CONETTIX SRS et connectez-vous à votre compte d'utilisateur administrateur (admin).
- 2. Sélectionnez **Licences** dans le menu Gestionnaire du système. La page Licences s'affiche.
- 3. Sélectionnez **Télécharger** pour générer et télécharger le fichier d'informations système sur votre système.
- 4. Reportez-vous au portail des services Bosch pour obtenir le numéro de version et l'empreinte digitale de votre système à l'aide du fichier d'informations du système.
- 5. Sélectionnez **Parcourir** pour localiser et sélectionner la licence activée que vous avez obtenue à partir du portail des services. Vous utiliserez ce fichier pour échanger la licence à l'étape suivante.
- 6. Sélectionnez **Echanger** pour charger la licence activée. Une fois le chargement réussi, la licence est activée. Une synthèse des informations en cours sur les licences CONETTIX SRS apparaît sur la page. Les informations relatives à l'abonnement aux licences de la page sont actualisées et le nouvel état de la licence est indiqué.

## **6 Récepteurs**

<span id="page-10-0"></span>La page de résumé des récepteurs affiche la liste des récepteurs sur le système CONETTIX SRS. Les informations affichées sont un résumé des informations de communication configurées. Utilisez la page Récepteurs pour visualiser et gérer les récepteurs. Le récepteur reçoit et envoie la communication de la centrale via le système. Une fois l'installation terminée, 2 récepteurs (récepteur 1, récepteur 2) sont automatiquement fournis. Le récepteur 1 est activé pour utilisation. Si nécessaire, vous pouvez activer le récepteur 2 pour utilisation.

Pour trier la liste :

Cliquez sur la flèche vers le haut  $\triangle$  dans l'en-tête de colonne Nom pour trier la liste dans l'ordre croissant par nom.

Cliquez sur la flèche vers le bas ▼ dans l'en-tête de colonne Nom pour trier la liste dans l'ordre décroissant par nom.

### **6.1 Importer des comptes de centrale**

<span id="page-10-1"></span>Vous pouvez importer des comptes de centrale d'un récepteur matériel Bosch hérité (Conettix D6600 Communications Receiver/Gateway, Conettix D6100IPv6) dans le CONETTIX Software Receiver System.

Tout d'abord, exportez les comptes de centrale dans un fichier de base de données (.db) à partir d'un récepteur matériel Bosch à l'aide de l'application CONETTIX D6200. L'étape suivante consiste à importer les comptes dans le CONETTIX SRS.

Pour importer des comptes à partir de la page Récepteurs :

- 1. Sélectionnez **Récepteurs** dans le menu Gestionnaire du système.
- 2. Sélectionnez l'icône  $\pm$  sur le récepteur où vous allez importer les centrales.
- 3. Dans la boîte de dialogue Importer les comptes de centrale, sélectionnez **Parcourir**.
- 4. Sélectionnez le fichier .db à importer qui a été exporté à partir d'un récepteur matériel Bosch, puis sélectionnez **Ouvrir**.
- 5. Sélectionnez **Envoyer** pour importer le fichier.

Une fois l'importation terminée, sélectionnez [Comptes de centrale, page 20](#page-19-0) pour afficher les comptes importés. Notez qu'un numéro est affecté aux comptes importés sans nom. Vous pouvez renommer ces comptes sur la page [Configurer votre compte de centrale, page 20](#page-19-2).

### **6.2 Configurer votre récepteur**

<span id="page-10-2"></span>Utilisez la page Configurer votre récepteur pour configurer les paramètres des récepteurs fournis par CONETTIX SRS.

Notez que seuls les opérateurs ADMIN peuvent ajouter ou modifier les paramètres de configuration du récepteur.

Pour afficher et configurer les paramètres du récepteur :

- 1. Sélectionnez **Récepteurs** dans le menu Gestionnaire du système. La page de résumé des récepteurs s'affiche.
- 2. Sélectionnez l'icône de crayon  $\mathscr O$  d'un récepteur pour afficher ou gérer les paramètres de configuration. La page Configurer votre récepteur apparaît.
- 3. Une fois la configuration des paramètres terminée, sélectionnez **Enregistrer et fermer** pour enregistrer vos modifications ou sélectionnez **Annuler** pour quitter la page sans enregistrer les modifications.

### **Paramètres généraux de configuration du récepteur**

**Nom** : entrez le nom du récepteur. Valeur par défaut : Récepteur 1 **Numéro de récepteur** : saisissez le numéro du récepteur. Valeur par défaut : 1 **Activé** : permet d'activer ou de désactiver le récepteur. L'interrupteur Activé s'affiche sur la page de résumé des récepteurs, mais vous ne pouvez pas modifier ce paramètre sur la page de résumé.

Les versions de Inspecteur, Convertisseur et Émetteur sont indiquées dans cette section. Les versions sont importantes pour la résolution des problèmes liés à la prise en charge Bosch.

#### **Paramètres de configuration du récepteur de connexion**

Les paramètres de connexion sont configurés lors de l'installation du système CONETTIX SRS. Ces paramètres sont en lecture seule. L'adresse de l'hôte et le port écouteur de la centrale gèrent les communications entrantes et sortantes pour les applications tierces sur le système. **Adresse de l'hôte** : adresse IP qui écoute des événements de récepteur logiciel entrants. Exemple : 192.168.1.50

**Port écouteur de la centrale** : numéro de port qui écoute la communication de la centrale entrante. Valeur par défaut : 7700

**Adresse e l'hôte virtuel** : adresse de l'hôte virtuel pour le basculement.

#### **Paramètres de configuration du récepteur d'automatisation**

**Protocole de transport** : sélectionnez le protocole à utiliser. Sélections : TCP/IP (par défaut), UDP (protocole hérité du récepteur matériel Bosch) ou Aucun.

Lorsque **TCP/IP** est sélectionné, les paramètres de configuration suivants s'affichent :

- **Adresse de l'hôte écouteur d'automatisation** : CONETTIX SRS adresse IP de la machine virtuelle qui écoute les événements. Exemple : 192.168.1.50
- **Port de l'écouteur d'automatisation** : numéro de port que le logiciel de télésurveillance utilise pour la communication avec le CONETTIX SRS. Entrées valides : 1-65535, valeur par défaut : 7800 (récepteur 1), valeur par défaut : 7810 (récepteur 2)

L'adresse de l'hôte de l'écouteur d'automatisation et le port de l'écouteur d'automatisation sont lus uniquement lorsque ces paramètres sont configurés pendant l'installation. Lorsque **UDP** est sélectionné, les paramètres de configuration suivants s'affichent :

- **Adresse hôte du logiciel d'automatisation** : adresse du logiciel d'automatisation qui écoute les événements du compte de centrale. Exemple : 192.168.1.50
- **Port logiciel d'automatisation** : numéro de port sur le logiciel d'automatisation qui écoute les événements du compte de centrale. Entrées valides : 1-65535, valeur par défaut : 10000 (récepteur 1), 10001 (récepteur 2)

Si **Aucun** est sélectionné, aucun logiciel d'automatisation n'est utilisé. Le tableau de bord n'affiche que les événements système pour visualisation.

**Profil d'automatisation** : profil d'automatisation sur lequel le récepteur envoie des rapports. Valeur par défaut : profil d'automatisation 1. Ce paramètre est en lecture seule, sauf si le profil d'automatisation 2 est activé pour une utilisation dans le système.

**Délai d'attente (s)** : saisissez l'attente (en nombre de secondes) à observer pour la réception d'une réponse après envoi d'un événement au logiciel d'automatisation. Combiné au paramètre Nombre max. de tentatives de transmission, ce paramètre détermine le temps qui précède la survenue d'une condition d'erreur. Entrées valides : 1 à 60, valeur par défaut : 4 **Intervalle d'interrogation (s)** : saisissez l'intervalle (en nombre de secondes) d'interrogation du logiciel d'automatisation. Entrées valides : 0 à 255, valeur par défaut : 30

**Nombre max. de tentatives de transmission** : saisissez le nombre maximal d'erreurs consécutives autorisées lors de la transmission au logiciel d'automatisation avant l'indication d'une condition d'erreur. Le nombre maximal de tentatives de transmission permet de récupérer après des anomalies réseau lors de l'envoi d'événements au logiciel d'automatisation. Entrées valides : 0 à 5, valeur par défaut : 4

### **Modifier les paramètres TCP/IP de configuration du récepteur d'automatisation durant l'installation**

Une fois l'installation terminée, vous pouvez modifier les paramètres relatifs à l'adresse de l'hôte, le port de l'écouteur (UDP) et les paramètres du port d'écouteur d'automatisation (TCP/IP) de CONETTIX SRS pour le récepteur 1 ou le récepteur 2.

Utilisez l'application de modification de configuration du B6800 pour modifier les paramètres. Pour accéder à l'application de modification de configuration du B6800 :

- 1. Dans le menu Démarrer de Windows, recherchez le dossier Bosch.
- 2. Recherchez et exécutez l'application de modification de configuration du B6800.

#### **Paramètres de configuration du récepteur de substitution**

**Nombre max. d'erreurs avant désactivation** : saisissez le nombre maximal d'erreurs consécutives qui peuvent survenir avant la désactivation du compte de centrale. Définissez sur 0 pour désactiver cette option. Entrées valides : 0 à 99, valeur par défaut : 20 **Nombre max. d'erreurs avant avertissement** : saisissez le nombre maximal d'erreurs qui peuvent se produire avant le déclenchement d'une alarme de substitution. Définissez sur 0

pour désactiver cette option. Entrées valides : 0 à 9, valeur par défaut : 3

#### **Paramètres de configuration du récepteur de personnalisation**

**Alertes sonores activées** : sélectionnez cette option pour utiliser des alertes sonores et visuelles dans le tableau de bord pour les événements non acquittés. Notez qu'un opérateur peut temporairement neutraliser les alertes dans le tableau de bord. Valeur par défaut : activé Lorsque ce paramètre est activé, un son audible et une modification visuelle (couleur) du bouton muet se produisent lorsque le logiciel de télésurveillance est déconnecté.

**Utiliser le compte virtuel** : sélectionnez cette option pour utiliser un compte virtuel au lieu du numéro de compte de centrale. Ce paramètre envoie le numéro de compte virtuel avec tous les messages au lieu d'envoyer le numéro de compte de centrale. Par exemple, si une centrale est associée à des zones différentes avec des numéros de compte différents, vous pouvez utiliser le numéro de compte virtuel.

Si ce paramètre est désactivé, le numéro de compte virtuel est utilisé uniquement lors de l'envoi de messages internes. Par défaut : désactivé

**Chiffrement des entrées activé** : sélectionnez cette option pour activer le chiffrement AES des informations entrantes vers le récepteur. Configurez tous les comptes d'un récepteur pour qu'ils utilisent la même clé de chiffrement. Vous pouvez entrer manuellement une clé de chiffrement ou la générer automatiquement.

La clé de chiffrement des entrées est configurée pour UDP dans le Logiciel de paramétrage à distance (RPS). Le paramètre RPS configure chaque destination du récepteur à l'aide d'une clé de chiffrement AES unique, qui est utilisée par une centrale d'alarme. Pour

l'automatisation, la valeur de la clé doit correspondre à la valeur configurée dans la centrale. Valeurs valides : 0-9, a-f, A-F, Longueur : 32, 48, 64

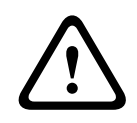

#### **Attention!**

La modification de la clé de chiffrement peut désactiver la communication Assurez-vous de savoir comment le chiffrement affecte la communication avant de modifier la clé.

Pour saisir manuellement la clé de chiffrement :

- 1. Sélectionnez cette option pour activer le chiffrement.
- 2. Saisissez le format hexadécimal de la clé de chiffrement.
- 3. Sélectionnez **Enregistrer et fermer**.

Pour générer automatiquement la clé de chiffrement :

- 1. Sélectionner pour activer le chiffrement
- 2. Sélectionnez le format de chiffrement de la clé :
- AES128 (32 caractères)
- AES192 (48 caractères)
- AES256 (64 caractères)
- 3. Sélectionnez **Générer la clé**.

### **6.2.1 Mappage des paramètres de protocole Pulse 3/1 et 4/2**

<span id="page-13-0"></span>Le CONETTIX Software Receiver System reçoit des messages de protocole Pulse provenant des périphériques de saisie du transmetteur IP, tels que le B465 Bosch et le C900V2. Le récepteur traite les protocoles Pulse 3/1 or the Pulse 4/2 et les convertit dans la sortie de rapport correcte. Après la conversion, le récepteur envoie la sortie au logiciel d'automatisation.

Pour configurer les paramètres :

– Entrez la valeur pour le code d'événement Pulse 3/1 ou 4/2. Entrées valides : 0-9, A-Z, \ Pour restaurer les valeurs par défaut :

– Sélectionnez **Rétablir les valeurs par défaut**.

#### **Présentation du mappage**

Les valeurs de champ sont mappées sur la manière dont les événements sont identifiés lors de l'affichage, de l'enregistrement et de l'envoi au tableau de bord pour l'automatisation. Les valeurs n'identifient pas les événements.

Le protocole 3/1 envoie trois chiffres permettant d'identifier le compte et un chiffre permettant d'identifier l'événement, comme indiqué dans l'exemple suivant :

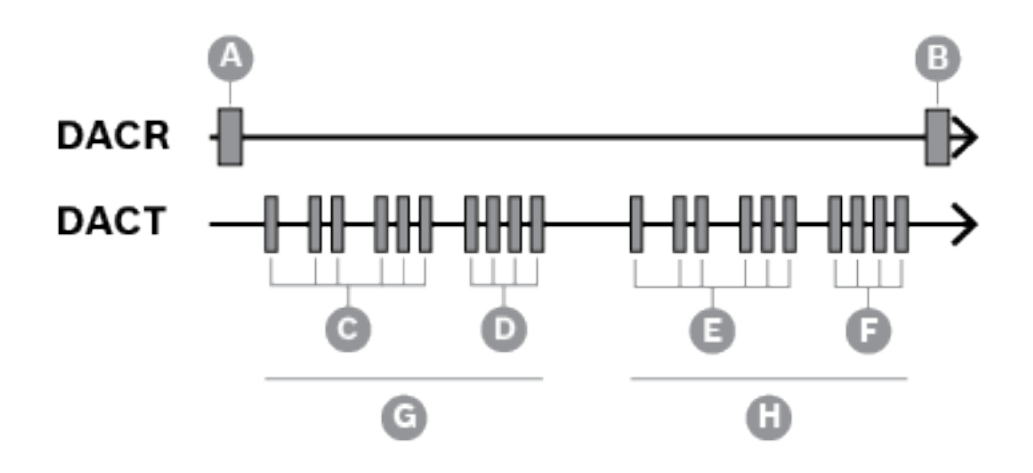

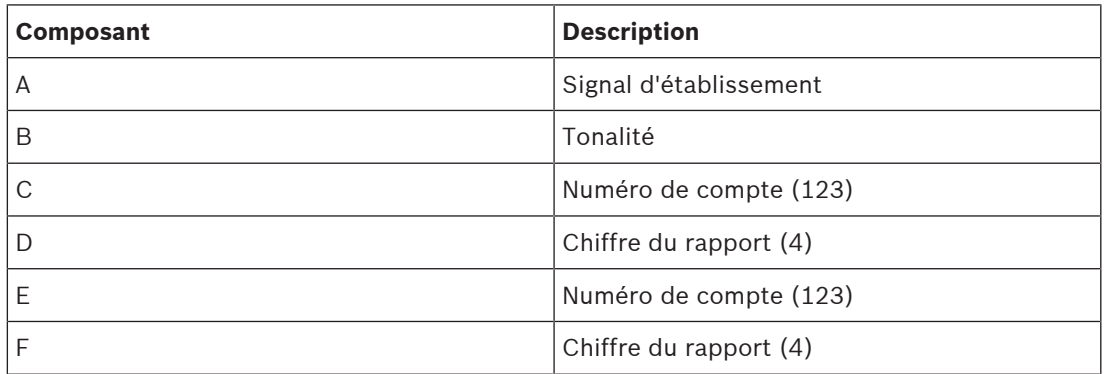

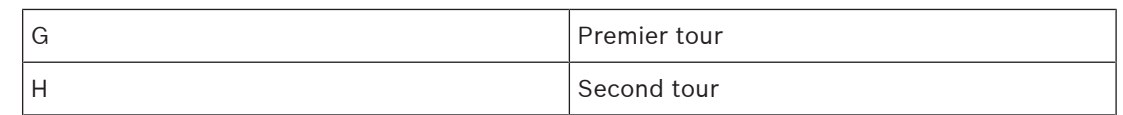

**Tableau 6.1:** Signal standard 3/1, signal double rond, signal Pulse (numéro de compte 123 envoyant un code de rapport 4)

Le protocole 4/2 envoie quatre chiffres pour identifier le compte et deux chiffres pour identifier l'événement.

Le premier chiffre identifie généralement l'événement et le deuxième identifie le point/la zone ou l'opérateur, comme indiqué dans l'exemple suivant :

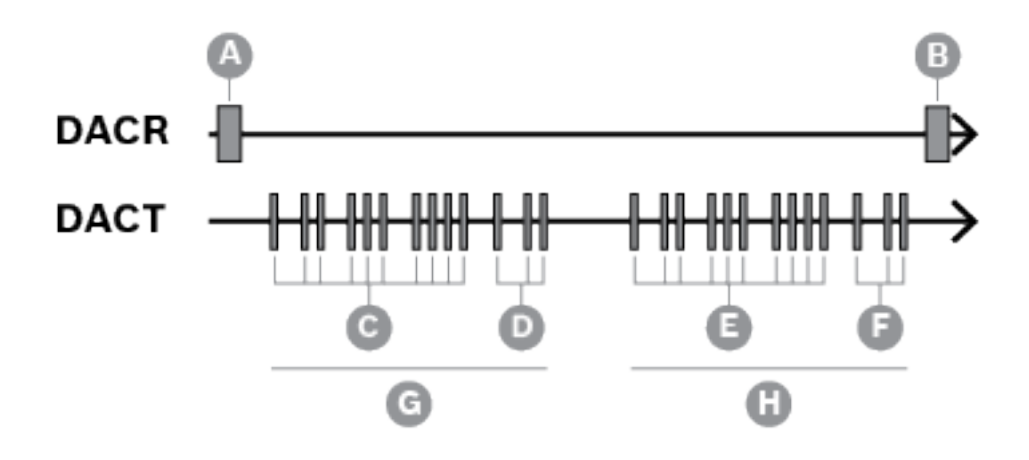

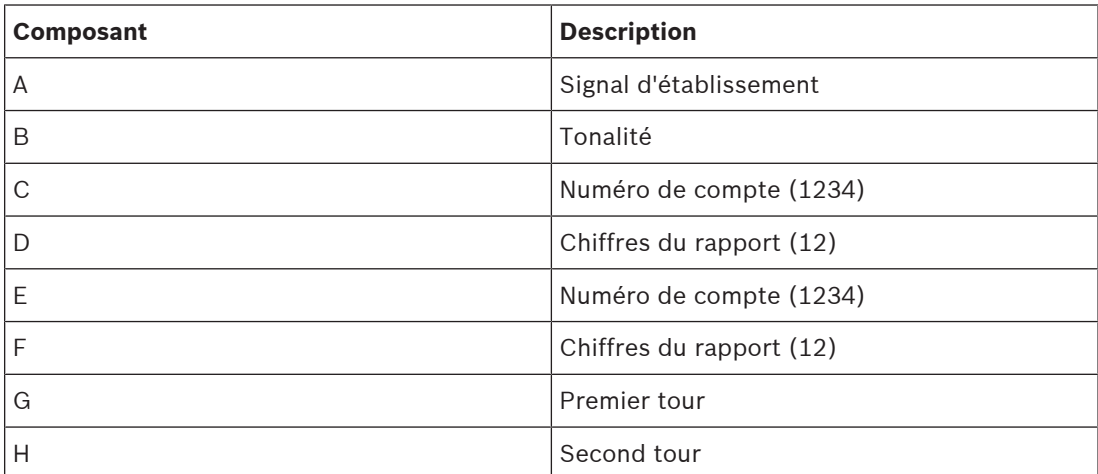

**Tableau 6.2:** Signal standard 4/2, signal double rond, signal Pulse (numéro de compte 1234 envoyant un code de rapport 12)

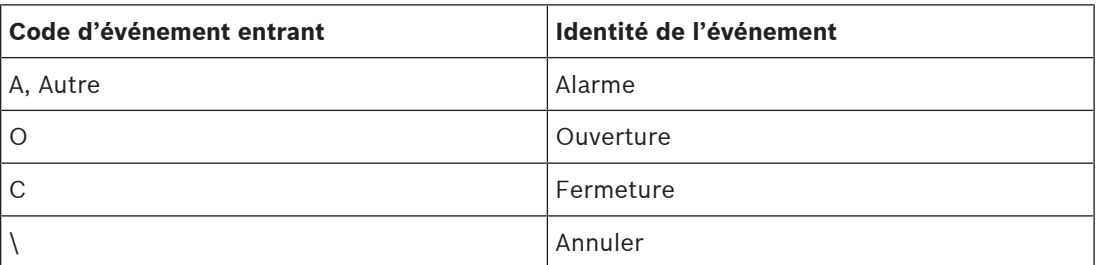

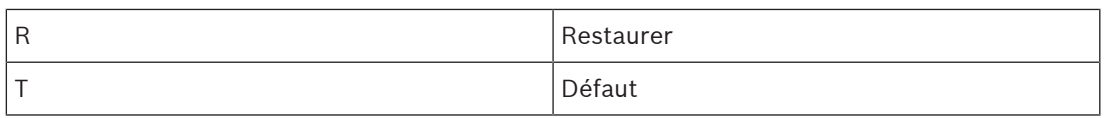

**Tableau 6.3:** Mappage des identificateurs d'événements de valeur

Chaque valeur envoyée à partir de la centrale peut être une valeur de 1 à F. Il n'y a pas de règle universelle quant au type d'événement (alarme, défaut, fermeture) que chacune de ces valeurs représente. L'identification de l'événement indique la manière dont la valeur est affichée, consignée et produite en sortie pour l'automatisation. Le récepteur ajoute les informations d'identification en fonction de la configuration définie dans les valeurs de champ **Mappage 3/1** et **Mappage 4/2**.

Exemple : si la valeur du code d'événement entrant est F, l'événement est généré en tant que point de défaillance F. Si la valeur du code d'événement entrant est 0-9 ou A, l'événement est généré comme point d'alarme 0-9 ou A.

## **7 Profils d'automatisation**

<span id="page-16-0"></span>La page de résumé des profils d'automatisation affiche la liste des profils d'automatisation sur le système CONETTIX Software Receiver System. Une fois l'installation terminée, le profil d'automatisation 1 est activé. Si nécessaire, vous pouvez activer le profil d'automatisation 2 pour utilisation.

Utilisez la page Profil d'automatisation pour afficher et gérer la configuration de la connexion au logiciel d'automatisation.

Un profil d'automatisation contient les détails relatifs à un progiciel tiers qui gère l'automatisation pour le CONETTIX SRS. Le logiciel s'exécute sur les systèmes Microsoft Windows pour traiter les protocoles de mode Bosch D6500 ou SIA. Le traitement des messages comprend les éléments suivants :

- Accusé de réception (ACK)
- NAK : forcer le récepteur à transmettre à nouveau le dernier message. Après 3 tentatives successives, le message est ignoré.
- Aucune réponse

L'automatisation reçoit les événements convertis depuis le CONETTIX SRS, puis exécute l'action requise. Par exemple, avertir le service incendie ou le service de police. Pour trier la liste :

Cliquez sur la flèche vers le haut  $\blacktriangle$  dans l'en-tête de colonne Nom pour trier la liste dans l'ordre croissant par nom.

Cliquez sur la flèche vers le bas ▼ dans l'en-tête de colonne Nom pour trier la liste dans l'ordre décroissant par nom.

### **7.1 Ajouter un profil d'automatisation**

<span id="page-16-1"></span>Pour ajouter un logiciel d'automatisation :

- 1. Sélectionnez **Profil d'automatisation** dans le menu Gestionnaire du système. La page de résumé des profils d'automatisation s'affiche.
- 2. Sélectionnez **Ajouter un profil d'automatisation**. La boîte de dialogue Ajouter un profil d'automatisation s'affiche.
- 3. Saisissez les informations suivantes :
- Nom
- 4. Sélectionnez les informations suivantes :
- Format de message (6500 ou SIA)
- 5. Sélectionnez **Envoyer** pour ajouter le logiciel d'automatisation.

Une fois le logiciel d'automatisation ajouté, configurez les autres paramètres dans [Configurer](#page-16-2) [votre profil d'automatisation, page 17](#page-16-2).

### **7.2 Configurer votre profil d'automatisation**

<span id="page-16-2"></span>Cette page contient les paramètres de configuration des connexions qui envoient des informations du CONETTIX Software Receiver System au logiciel d'automatisation. Pour afficher et configurer les paramètres de connexion du logiciel d'automatisation :

- 1. Sélectionnez **Profils d'automatisation** à partir du menu du Gestionnaire du système. La page de résumé des profils d'automatisation s'affiche.
- 2. Sélectionnez l'icône de crayon  $\mathscr A$  d'un logiciel d'automatisation pour afficher ou gérer les paramètres de configuration. La page configurer votre profil d'automatisation s'affiche.
- 3. Une fois la configuration des paramètres terminée, sélectionnez **Enregistrer et fermer** pour enregistrer vos modifications ou sélectionnez **Annuler** pour quitter la page sans enregistrer les modifications.

#### **Paramètres généraux et de profils d'automatisation de format des messages**

**Nom** : saisissez le nom du profil du logiciel d'automatisation à utiliser. Valeur par défaut : profil d'automatisation 1

**Format de message** : sélectionnez le format de message pris en charge. La configuration du récepteur logiciel doit correspondre à cette sélection. Sélections : D6500, SIA Lorsque SIA est sélectionné, les paramètres de l'en-tête et de fin sont en mode affichage seul. Lorsque le format de message D6500 est sélectionné, vous pouvez modifier les paramètres suivants :

- **Caractère d'en-tête 6500** : saisissez le caractère d'en-tête attendu pour les messages D6500 entrants en valeur décimale. Exemple : le caractère d'en-tête de 0x14 est défini sur 20. Entrées valides : 0 à 255, valeur par défaut : 0
- **Caractère de fin de ligne 6500** : saisissez le caractère de fin attendu pour les messages 'D6500 entrants dans une valeur décimale. Exemple : le caractère de fin de ligne de 0x14 est défini sur 20. Entrées valides : 1 à 255, valeur par défaut : 20

**Chiffrement des sorties activé** : sélectionnez cette option pour activer le chiffrement des sortie depuis le CONETTIX SRS et le logiciel d'automatisation. La valeur de clé doit correspondre à la valeur de clé configurée dans la centrale. Valeurs valides : 0-9, a-f, A-F, Longueur : 32, 48, 64

Pour saisir manuellement la clé de chiffrement :

- 1. Sélectionnez cette option pour activer le chiffrement.
- 2. Saisissez le format hexadécimal de la clé de chiffrement.
- 3. Sélectionnez **Enregistrer et fermer**.

Pour générer automatiquement la clé de chiffrement :

- 1. Sélectionner pour activer le chiffrement
- 2. Sélectionnez le format de chiffrement de la clé :
- AES128 (32 caractères)
- AES192 (48 caractères)
- AES256 (64 caractères)
- 3. Sélectionnez **Générer la clé**.

#### **Paramètres des profils d'automatisation de personnalisation**

**Numéro de compte trim** : sélectionnez cette option pour supprimer le 0 de début signalé dans les numéros de compte des messages. Valeur par défaut : désactivé (non sélectionné) **Utiliser le format de protocole S étendu** : sélectionnez cette option pour inclure le protocole S au lieu de la sortie normale du mode D6500 Bosch. Ce paramètre permet d'utiliser la base de données en mode 6500, tout en fournissant le protocole S externe en mode 6500. Cette sélection envoie les messages Modem II et Modem IIIa2 au format SIA.

Les formats Modem II et Modem IIIa2 fournissent davantage d'informations sur la gestion des alarmes en mode SIA, mais non en mode 6500. Dans certains systèmes hérités, le mode SIA a peut-être été utilisé, ce qui peut avoir généré des problèmes de gestion de base de données. Valeur par défaut : désactivé (non sélectionné)

**Inclure le texte du point/de l'utilisateur** : sélectionnez cette option pour inclure le texte programmé dans la centrale pour le point et le nom d'utilisateur lors de l'envoi au logiciel d'automatisation en mode SIA. Mode. Valeur par défaut : désactivé (non sélectionné)

**Envoyer les données des sous-utilisateurs** : sélectionnez cette option pour inclure les données des sous-utilisateurs avec le protocole SIA. Les données des sous-utilisateurs sont utilisées pour le contrôle d'accès (cartes de contrôle d'accès, numéros d'identification du jeton) et représentent les utilisateurs physiques du système. Valeur par défaut : désactivé (non sélectionné)

**Utiliser le séparateur de paquets final** : sélectionnez cette option pour envoyer la barre oblique (/) du message avec des modificateurs d'événement en mode SIA. Valeur par défaut : désactivé (non sélectionné)

**Envoyer rétablissement incendie SIA étendue** : sélectionnez cette option pour permettre à la sortie d'automatisation de différencier Restauration incendie (après alarme) et Restauration incendie (après défaut), Absent ou Superviseur pour le type de message SIA. Valeur par défaut : désactivé (non sélectionné)

**ID de format d'envoi** : choisissez cette option pour envoyer un type de message de sortie unique pour chaque protocole au lieu du type de message traditionnel. Valeur par défaut : désactivé (non sélectionné)

Le type de message dépend de l'ID de format des messages (mode D6500 Bosch ou SIA), comme indiqué dans le tableau ci-dessous :

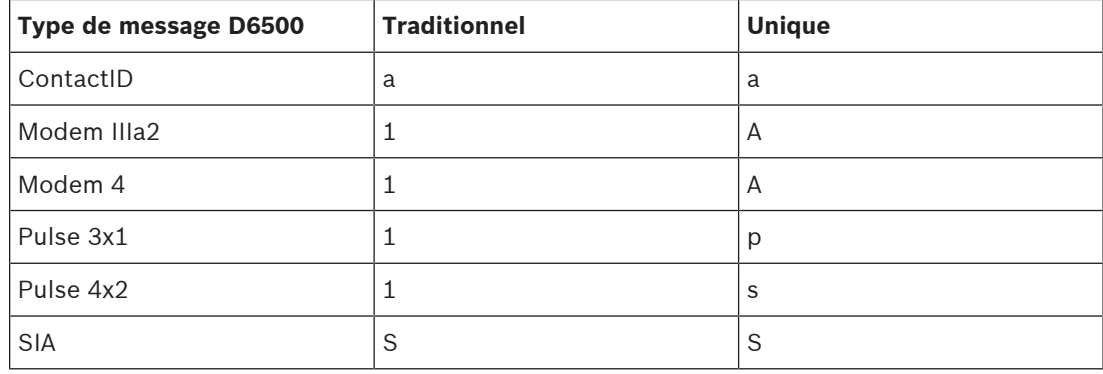

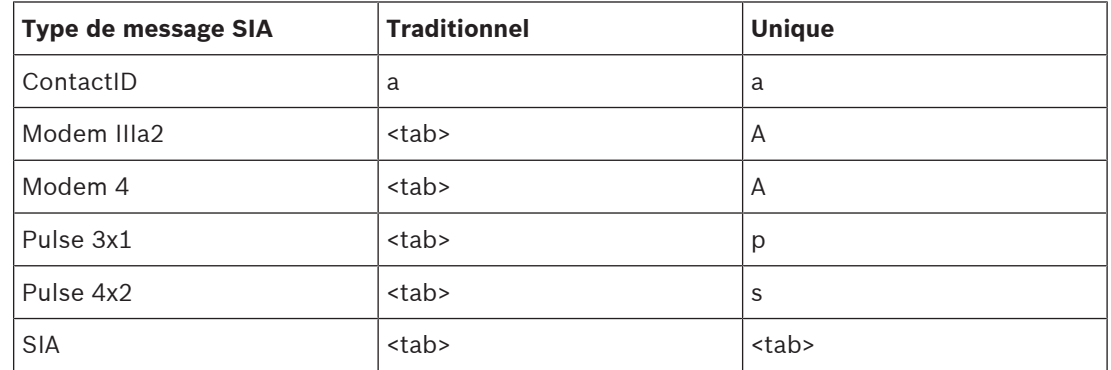

### **7.3 Supprimer profil d'automatisation**

<span id="page-18-0"></span>Pour supprimer un profil d'automatisation :

- 1. Sélectionnez **Profils d'automatisation** à partir du menu du Gestionnaire du système. La page de résumé des profils d'automatisation s'affiche.
- 2. Sur une ligne de profil d'automatisation, sélectionnez l'icône de la corbeille  $\mathbb{B}$ .
- 3. Sélectionnez cette option pour confirmer la suppression. Sélectionnez **Annuler** pour annuler la suppression.
- 4. Pour une action de suppression, une boîte de dialogue de confirmation s'affiche. Cliquez sur **OK** pour confirmer et traiter l'action de suppression. Sélectionnez **Annuler** pour arrêter l'action de suppression.

## **8 Comptes de centrale**

<span id="page-19-0"></span>La page de résumé des Comptes de centrale affiche la liste des comptes de centrale d'alarme pour un récepteur sélectionné ou tous les récepteurs du système CONETTIX SRS. La page affiche un résumé des informations pour chaque compte de centrale configuré. La page Comptes de centrale vous permet d'afficher et de gérer les comptes de centrale. Un compte de centrale est associé à une centrale. Le compte la centrale peut avoir un numéro de NNC lié. Le numéro NNC est obtenu à partir de la centrale ou du module qui communique avec le système. Le numéro NNC peut également indiquer l'emplacement du réseau de la centrale pour les anciennes centrales.

Pour trier la liste :

Cliquez sur la flèche vers le haut  $\blacktriangle$  dans l'en-tête de colonne Nom pour trier la liste dans l'ordre croissant par nom.

Cliquez sur la flèche vers le bas  $\nabla$  dans l'en-tête de colonne Nom pour trier la liste dans l'ordre décroissant par nom.

Vous pouvez rapidement voir l'état des comptes de centrale d'un récepteur. La colonne État affiche des informations sur l'état de communication des comptes de centrale :

- **EN ATTENTE** : nouveau compte de centrale qui n'a jamais communiqué avec le récepteur.
- **EN LIGNE** : la centrale communique avec le récepteur sélectionné.
- **HORS LIGNE** : la centrale ne communique pas avec le récepteur sélectionné. Cet état indique que le compte de centrale n'a pas été intégré au système.
- **DÉSACTIVÉ** : le compte de la centrale n'est pas activé.
- **DÉSACTIVÉ PAR ATTAQUE** : compte de centrale non synchronisé ou compte de centrale dont la clé est incorrecte.

### **8.1 Ajouter un compte de centrale**

<span id="page-19-1"></span>Pour ajouter un compte de centrale à la configuration initiale :

- 1. Sélectionnez **Comptes de centrale** dans le menu Gestionnaire du système. La page de résumé Comptes de centrale s'affiche.
- 2. Sélectionnez **Ajouter un compte de centrale**. La boîte de dialogue Ajouter un compte de centrale s'affiche.
- 3. Entrez ou sélectionnez les informations suivantes :
- Nom
- N° NNC
- Numéro de compte virtuel
- Supervision et unité (secondes ou heures)
- N° ligne virtuelle
- Récepteur (récepteur 1 ou récepteur 2)
- 4. Sélectionnez **Envoyer** pour ajouter le compte de centrale.

Une fois le compte de centrale ajouté, modifiez ou ajoutez d'autres paramètres de configuration dans [Configurer votre compte de centrale, page 20](#page-19-2).

### **8.2 Configurer votre compte de centrale**

<span id="page-19-2"></span>Utilisez la page Configurer votre compte de centrale pour configurer les paramètres d'un compte de centrale.

Pour afficher les paramètres du compte de centrale :

1. Sélectionnez **Comptes de centrale** dans le menu Gestionnaire du système. La page de résumé Comptes de centrale s'affiche.

- 2. Vous pouvez également sélectionner un récepteur dans la liste **Afficher les comptes pour** afin d'afficher les comptes de centrale d'un récepteur spécifique (récepteur 1 ou 2). Par défaut, tous les comptes de la centrale de tous les récepteurs sont affichés.
- 3. Sélectionnez l'icône de crayon  $\mathcal O$  d'un compte de centrale pour gérer les paramètres de configuration. La page Configurer votre compte de centrale s'affiche.
- 4. Une fois la configuration des paramètres terminée, sélectionnez **Enregistrer et fermer** pour enregistrer vos modifications ou sélectionnez **Annuler** pour quitter la page sans enregistrer les modifications.

#### **Paramètres de compte de centrale généraux**

**Nom** : entrez le nom du compte de centrale.

**N° NNC** : entrez le numéro de compte NNC unique de zone 1. Les doublons ne sont pas autorisés. Entrées valides : 0-9, A-F, a-f

**N° de compte virtuel** : entrez le numéro de compte virtuel. Le numéro de compte virtuel communique avec le logiciel de télésurveillance. Le numéro de compte virtuel identifie la centrale si la connexion réseau est perdue lorsqu'un message d'échec de communication s'affiche. Entrées valides : 0-9, A-F, a-f

**Activé** : permet d'activer ou de désactiver le compte de centrale. L'interrupteur Activé s'affiche sur la page de résumé du compte de centrale, mais vous ne pouvez pas modifier ce paramètre sur la page de résumé.

**Resync ?** : permet au récepteur de resynchroniser automatiquement les clés lors de la communication suivante avec la centrale.

**Récepteur** : sélectionnez le nom du récepteur sur lequel se trouve le compte de la centrale.

**Paramètres du compte de centrale de personnalisation**

**N° de récepteur virtuel** : entrez le numéro du récepteur virtuel. Le récepteur utilise ce numéro pour envoyer des informations du compte réseau au logiciel de télésurveillance. Entrées valides : 0-99, valeur par défaut : 0

**N° de ligne virtuelle** : entrez le numéro de la ligne virtuelle permettant d'identifier la centrale et le compte. Utilisez ce paramètre lorsque le logiciel d'automatisation est utilisé en association avec le numéro de compte de la centrale. Entrées valides : 0-34, valeur par défaut :  $\Omega$ 

**Supervisé** : permet d'activer ou de désactiver la supervision. Lorsque cette option est activée, le paramètre **Période** de supervision indique :

– **Période** : saisissez le nombre de secondes (s) ou d'heures (h) d'attente avant que le récepteur n'envoie un message d'échec de communication. Le message d'échec de communication s'affiche lorsqu'aucun message n'est reçu de la centrale. Entrées valides : 1 ou valeur supérieure

**Sync. heure héritée** : permet d'activer la synchronisation de l'heure pour les systèmes existants, en fonction de l'heure. Ce paramètre permet de synchroniser l'heure du récepteur et de la centrale si le compte est une centrale héritée (9000/G/GV2/GV3/GV4v1.x). **Remarque :** la synchronisation de l'heure s'applique uniquement au modem IIIa2.

### **8.3 Filtrer les comptes de centrale (recherche rapide)**

<span id="page-20-0"></span>Sur la page Comptes de centrale, vous pouvez trier la liste des comptes de centrale par nom ou numéro de NNC afin de rechercher rapidement des comptes spécifiques. Pour trier et filtrer les comptes de centrale :

1. Dans le champ recherche \, entrez des caractères alphanumériques. La recherche n'est pas sensible à la casse.

- 2. Vous pouvez également sélectionner la liste **Afficher les comptes pour** afin de sélectionner les comptes de centrale pour un récepteur spécifique. La valeur par défaut est l'affichage de tous les comptes de centrale.
- 3. Chaque caractère saisi filtre la liste des comptes de centrale. Seuls les comptes de centrale qui correspondent aux caractères de recherche entrés s'affichent.

<span id="page-21-0"></span>Pour effacer la recherche, sélectionnez  $X$ . Tous les comptes de centrale sont affichés.

### **8.4 Sélection plusieurs comptes de centrale pour suppression ou resynchronisation de clé**

Pour supprimer ou resynchroniser plusieurs comptes de centrale :

- 1. Sélectionnez **Comptes de centrale** dans le menu Gestionnaire du système. La page de résumé Comptes de centrale s'affiche.
- 2. Triez la liste si nécessaire pour localiser les comptes de centrale pour action.
- 3. Activez les cases à cocher des comptes de centrale à traiter.
- 4. Choisissez l'action à effectuer sur les comptes de centrale sélectionnés dans la liste déroulante :
- Sélectionnez **Supprimer** pour supprimer les comptes de centrale sélectionnés.
- Sélectionnez l'option **resynchronisation de clé requise** pour resynchroniser les clés des comptes de centrale sélectionnés.
- 5. Sélectionnez l'option **Effectuer une action en bloc**.
- 6. Pour une action de suppression, une boîte de dialogue de confirmation s'affiche. Cliquez sur **OK** pour confirmer et traiter l'action de suppression. Sélectionnez **Annuler** pour arrêter l'action de suppression.

### **8.5 Suppression d'un compte de centrale**

<span id="page-21-1"></span>Pour supprimer un compte de centrale :

- 1. Sélectionnez **Comptes de centrale** dans le menu Gestionnaire du système. La page de résumé Comptes de centrale s'affiche.
- 2. Sur une ligne de compte, sélectionnez l'icône de la  $\widehat{\mathbb{E}}$ corbeille.
- 3. Pour une action de suppression, une boîte de dialogue de confirmation s'affiche. Cliquez sur **OK** pour confirmer et traiter l'action de suppression. Sélectionnez **Annuler** pour arrêter l'action de suppression.

**i**

## **9 Exportation de l'historique des événements**

<span id="page-22-0"></span>Utilisez la page Historique des événements pour exporter un fichier CSV contenant les informations d'événements générées par les récepteurs.

Les options de cette page vous permettent d'effectuer les tâches suivantes :

- filtrer les événements pour une plage de temps spécifique.
- exporter des événements pour 1 ou l'ensemble des récepteurs.
- télécharger un fichier CSV (. csv) des événements. Téléchargez le fichier dans votre navigateur et ouvrez le fichier dans Microsoft Excel ou une autre application pour analyse.

### **Remarque!**

Purge des données de base de données

La base de données CONETTIX Software Receiver System est automatiquement purgée tous les 30 jours.

Pour télécharger les informations relatives aux événements dans un fichier CSV :

- 1. Sélectionnez **Historique des événements**.
- 2. Sélectionnez une plage prédéfinie pour les informations sur les événements. La valeur par défaut correspond au jour en cours.
- 3. Sélectionnez tous les récepteurs ou un récepteur spécifique dans la liste déroulante.
- 4. Sélectionnez **Télécharger CSV**.

## **10 Tableau de bord**

<span id="page-23-0"></span>Le tableau de bord affiche les informations d'événement pour un récepteur sélectionné dans le système CONETTIX SRS. Le tableau de bord accède à une base de données en temps réel pour les informations relatives aux événements.

Les mosaïques situées en haut du tableau de bord offrent un aperçu rapide de l'état de traitement des événements du système.

Utilisez le tableau de bord pour consulter :

- le traitement des événements en cours
- les événements terminés
- les détails des événements
- l'état des comptes, du système, des processus, des récepteurs et de l'automatisation
- Evénements hors ligne lorsque l'automatisation n'est pas disponible
- l'état de la supervision

Vous pouvez également interagir avec le tableau de bord pour :

- accuser réception des événements
- effectuer un dépannage
- <span id="page-23-1"></span>– neutraliser une annonce d'événement

### **10.1 Surveillance des événements**

Pour surveiller des événements :

- 1. Sélectionnez **Tableau de bord** dans le menu Moniteur.
- 2. Sélectionnez un récepteur dans la liste déroulante **Sélectionner un récepteur à surveiller**.
- Le tableau de bord présente les types d'événement suivants pour le récepteur sélectionné :
- **Événements en cours** : événements qui n'ont pas été manuellement acquittés ou envoyés au logiciel d'automatisation du centre de télésurveillance. Des événements en cours s'affichent lorsqu'aucun logiciel de télésurveillance n'est configuré ou que le logiciel de télésurveillance est déconnecté. Ces événements requièrent une accusé de réception (ACK).
- **Evénements récents terminés** : événements qui ont été manuellement acquittés ou envoyés au logiciel d'automatisation du centre de télésurveillance.

Les événements prioritaires sont des événements qui nécessitent une attention particulière et requièrent une action immédiate. Les événements prioritaires sont les suivants :

- Alarmes
- Défauts
- Signaux de supervision
- Défaillances de transmission

#### **Liste des comptes hors ligne**

La liste des comptes hors connexion affiche les comptes dont le statut est actuellement hors connexion. La liste fournit des détails sur le compte.

### **Ordre de tri des listes d'événements**

La liste des événements en cours de traitement trie les événements par date et heure (colonne Date/heure) dans l'ordre croissant. L'événement en cours de traitement le plus récent s'affiche en bas de la liste.

La liste des événements récents terminés trie les événements terminés par date et heure (colonne Date/heure) dans l'ordre décroissant. L'événement terminé le plus récent apparaît en haut de la liste.

## **10.2 État des comptes**

<span id="page-24-0"></span>Les mosaïques Comptes indiquent l'état actuel des comptes de la centrale pour le récepteur sélectionné.

Comptes

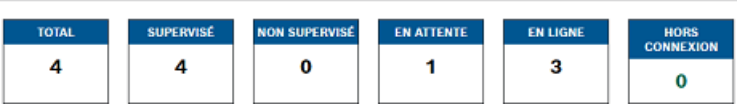

Les valeurs dans les mosaïques Compte indiquent le nombre de comptes ou de centrales par état :

- **TOTAL** : tous les comptes sur le récepteur sélectionné.
- **SUPERVISÉS** : comptes surveillés sur le récepteur sélectionné.
- **NON SUPERVISÉS** : comptes non surveillés sur le récepteur sélectionné.
- **EN ATTENTE** : nouveaux comptes qui n'ont jamais communiqué avec le récepteur sélectionné.
- **EN LIGNE** : centrales qui communiquent avec le récepteur sélectionné.
- **HORS LIGNE** : centrales qui ne communiquent pas avec le récepteur sélectionné. Un état HORS LIGNE peut indiquer que les comptes n'ont pas été vérifiés, qu'ils sont désactivés ou qu'ils sont désactivés par une attaque.

#### **Liste des comptes hors ligne**

La liste des comptes hors connexion affiche les comptes dont le statut est actuellement hors connexion. La liste fournit des détails sur le compte.

### **10.3 État du système**

<span id="page-24-1"></span>Les mosaïques État du système indiquent l'état actuel des serveurs du système CONETTIX SRS et de la licence.

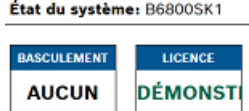

Les valeurs indiquées dans les mosaïques État du système sont les suivantes :

- **État du système** : indique le serveur actif (nom du serveur) du système.
- **BASCULEMENT** : indique si un serveur de basculement (nom du serveur) est configuré et fonctionne (en ligne). Si aucun serveur de basculement n'est configuré sur le système, AUCUN est affiché. Si le serveur de basculement ne fonctionne pas en raison d'un problème, HORS CONNEXION s'affiche.
- **LICENCE** : indique le type de licence CONETTIX SRS utilisée. Une licence complète affiche ACTIVE.

## **10.4 État En cours, Récepteur, Automatisation**

<span id="page-25-0"></span>Les mosaïques En cours, Récepteur et État d'automatisation indiquent l'état actuel de l'automatisation du CONETTIX SRS.

Dernière mise à jour: 6/20/2023, 11:25:59 AM

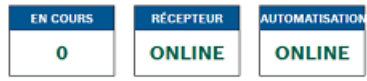

Les valeurs indiquées dans les mosaïques En cours, Récepteur et Automation sont les suivantes :

- **EN COURS** : nombre d'événements en attente de traitement ou en attente lorsque le logiciel de télésurveillance est HORS LIGNE. Ces événements peuvent nécessiter un accusé de réception manuel (ACK). Par exemple, un événement prioritaire.
- **RÉCEPTEUR** : état du système CONETTIX SRS. L'état HORS LIGNE peut indiquer un problème nécessitant une attention particulière.
- **AUTOMATISATION** : état du logiciel de télésurveillance. HORS LIGNE indique que le logiciel d'automatisation n'a pas répondu aux événements. Lorsque l'état Automatisation est HORS LIGNE, la liste des événements en cours de traitement s'affiche dans le tableau de bord surveillance.

## **11 Gestion des fichiers journaux**

<span id="page-26-0"></span>Gérez le journal et les fichiers d'archive sur le CONETTIX SRS en configurant leur taille et le nombre de fichiers d'archive à stocker. Un fichier de configuration dans le répertoire partagé de l'ordinateur virtuel contient les paramètres d'enregistrement et d'archivage. Modifiez les paramètres du fichier de configuration afin :

- d'archiver un fichier journal lorsque le fichier atteint une taille de fichier spécifique. Lorsqu'un journal atteint une taille spécifiée, un nouveau fichier démarre et l'ancien fichier est archivé.
- d'enregistrer un nombre spécifique de fichiers d'archive avant la suppression ou la purge.
- de comprime les fichiers d'archive pour réduire la taille du fichier.

### **Emplacement du fichier journal**

Emplacement fichiers journaux et des fichiers d'archive de CONETTIX SRS dans le répertoire partagé de la machine virtuelle :

- \<IP>\Bosch\B6800\logs
- \<IP>\Bosch\B6800\\logs\archives

### **Fichier de configuration pour les fichiers journaux et les fichiers d'archive**

Ouvrez le fichier de configuration (logging-common.config) dans un éditeur de texte. Configurez ces paramètres pour gérer les journaux et les archives dans le fichier de configuration :

- **archiveFileName** : nom du fichier journal.
- **enableArchiveFileCompression="true"** : activer la compression de l'archive.
- archiveAboveSize : archiver le fichier journal lorsqu'il atteint cette taille.
- **maxArchiveFiles** : n'enregistrer que ce nombre de fichiers d'archive dans le système.

### **Ajouter un utilisateur pour la gestion du fichier journal**

Pour accéder aux fichiers journaux et d'archives du répertoire partagé de la machine virtuelle, un utilisateur LINUX et un utilisateur SMB (Samba) sont requis.

Les informations d'identification du fichier journal sont déterminées par un administrateur au cours de l'installation de CONETTIX SRS.

## **12 Maintenance**

#### <span id="page-27-0"></span>**Utiliser les derniers logiciels**

Avant d'utiliser le dispositif pour la première fois, assurez-vous d'avoir installé la dernière version applicable du logiciel. Afin de garantir la cohérence de la fonctionnalité, de la compatibilité, des performances et de la sécurité du dispositif, mettez régulièrement à jour son logiciel tout au long de sa durée de vie. Suivez les instructions contenues dans la documentation produit concernant les mises à jour logicielles.

Pour plus d'informations, cliquez sur les liens suivants :

- Informations générales : [https://www.boschsecurity.com/xc/en/support/product](https://www.boschsecurity.com/xc/en/support/product-security/)[security/](https://www.boschsecurity.com/xc/en/support/product-security/)
- Conseils de sécurité, avec une liste des vulnérabilités et des solutions possibles : [https://](https://www.boschsecurity.com/xc/en/support/product-security/security-advisories.html) [www.boschsecurity.com/xc/en/support/product-security/security-advisories.html](https://www.boschsecurity.com/xc/en/support/product-security/security-advisories.html)

Bosch n'assume aucune responsabilité pour tout dommage causé par le fait que les produits livrés ont été mis en service avec du firmware obsolète.

# **Assistance**

Accédez à nos **services d'assistance** à l'adresse [www.boschsecurity.com/xc/en/support/.](http://www.boschsecurity.com/xc/en/support/) Bosch Security and Safety Systems propose une assistance dans les domaines suivants :

- [Applications & Outils](https://www.boschsecurity.com/xc/en/support/apps-and-tools/)
- [Building Information Modeling](https://www.boschsecurity.com/xc/en/support/bim/)
- [Garantie](https://www.boschsecurity.com/xc/en/support/warranty/)
- [Dépannage](https://www.boschsecurity.com/xc/en/support/trouble-shooting/)
- [Réparation & Échange](https://www.boschsecurity.com/xc/en/support/repair-and-exchange/)
- [Sécurité des produits](https://www.boschsecurity.com/xc/en/support/product-security/)

### **Bosch Building Technologies Academy**

Visitez le site Web Bosch Building Technologies Academy et accédez à des **cours de formation, des didacticiels vidéo** et des **documents** : [www.boschsecurity.com/xc/en/support/](http://www.boschsecurity.com/xc/en/support/training/) [training/](http://www.boschsecurity.com/xc/en/support/training/)

## **13 Retrait du service du logiciel**

<span id="page-28-0"></span>Lors de la suppression définitive du logiciel des serveurs et des postes de travail, assurez-vous que la suppression comprend toutes les données personnelles et sensibles, telles que les certificats stockés et les informations d'identification.

Exemples de données sensibles ou confidentielles :

- Données personnelles (données audio et vidéo, conversations, nom, prénom, date de naissance)
- Informations d'identification personnelle (numéros de plaque d'immatriculation de voiture, raccourcis IT, numéros de client)
- Certificats ou informations d'identification

Durant un retrait du service ou avant une mise au rebut, utilisez les outils et méthodes appropriés pour supprimer toutes les données pertinentes de façon complète et sécurisée. Il est recommandé de rétablir les paramètres par défaut pour les serveurs et les postes de travail lors de la réutilisation dans d'autres installations.

**Bosch Security Systems B.V.** Torenallee 49 5617 BA Eindhoven Netherlands **www.boschsecurity.com**  © Bosch Security Systems B.V., 2023